# How to setup Site to Site connection using RRAS For Azure

In this post, I will cover the following. We need RRAS to setup S2S because, I don't have Firewall or VPN Device within the lab to initiate connection to Azure. Point to Site (P2S) will not work because it is for client connectivity.

- 1. Set up virtual machine for RRAS (On Premises)
- 2. Make sure it has 2 NIC One for Internal and One for Azure which will be disabled for now.
- 3. Install the server and complete the updates
- 4. Join to the domain
- 5. Install RRAS Role
- 6. Setup network configuration in Azure
- 7. Complete RRAS configuration
- 8. Make sure it is connected
- 9. Make sure to ping from On Premise and from Azure

We must configure the Virtual Networks and Virtual Machines as per the following configuration.

- Azure Public IP 52.
- LabVM Vnet1 10.0.0.0/24
- On Premises IP 99.
- ▶ LAN IP 192.168.0.0/24

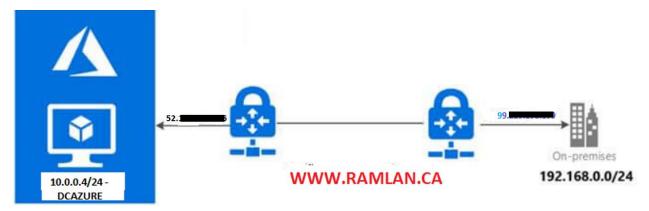

I have completed step 1-4. We will continue with RRAS role later.

| `         | Settings              |                                                                                                    | $\sim$ |
|-----------|-----------------------|----------------------------------------------------------------------------------------------------|--------|
| ŵ         | Home                  | Windows Update                                                                                                    |        |
| Fin       | d a setting $ ho$     | *Some settings are managed by your organization<br>View configured update policies                                                                                                   |        |
| Upda      | ate & Security        | You're up to date                                                                                                    |        |
| C         | Windows Update        | Last checked: Today, 4:07 PM                                                                                                    |        |
| 曲         | Delivery Optimization | Check for updates                                                                                                    |        |
| <b>⇔</b>  | Windows Security      | *We'll automatically download updates, except on metered<br>connections (where charges may apply). In that case, we'll<br>automatically download only those updates required to keep |        |
| ß         | Troubleshoot          | Windows running smoothly. We'll ask you to install updates after<br>they've been downloaded.                                                                                         |        |
| 9         | Recovery              | Change active hours                                                                                                    |        |
| $\oslash$ | Activation            |                                                                                                    |        |
| Ũŧ        | For developers        |                                                                                                    |        |
|           |                       |                                                                                                    |        |
|           |                       | Looking for info on the latest updates?                                                                                                    |        |
|           |                       | Learn more                                                                                                    |        |

# **SITE TO SITE CONFIGURATION:**

Site-to-site VPN is a type of VPN connection that is created between two separate network locations. It provides the ability to connect geographically separate locations or networks, usually over the public internet connection or a WAN connection.

Step 1 – Verify your Virtual Network

| ~                    | Dashboard >                                                                                                    |
|----------------------|----------------------------------------------------------------------------------------------------|
| + Create a resource  | Virtual networks                                                                                                    |
| 🟫 Home               | RAMLAN INC                                                                                                    |
| 📶 Dashboard          | $+$ Add $~$ 🔅 Manage view $\sim$                                                                                                    |
|                      | Filter by name                                                                                                    |
| - * FAVORITES        |                                                                                                    |
| All resources        | Showing 1 to 1 of 1 records.                                                                                                    |
| Resource groups      | $\square$ Name $\uparrow_{\downarrow}$                                                                                                    |
| 📚 App Services       | Sector Content → Content → Conte |
| 👼 SQL databases      |                                                                                                    |
| 🜌 Azure Cosmos DB    |                                                                                                    |
| 👤 Virtual machines   |                                                                                                    |
| 💠 Load balancers     |                                                                                                    |
| Storage accounts     |                                                                                                    |
| <-> Virtual networks |                                                                                                    |

Step 2 – Creating Gateway Subnet

If you refer to Part 1, I did create Gateway Subnet. Here is the configuration details

| CatewaySubnet                                                            |        |
|--------------------------------------------------------------------------|--------|
| Save X Discard 📋 Delete 🖒 Refresh                                        |        |
| Address range (CIDR block) 🛈                                             |        |
| 10.0.1.0/24                                                              |        |
| 10.0.1.0 - 10.0.1.255 (256 addresses)                                    |        |
| Available addresses (i)<br>250                                           |        |
| NAT gateway ①                                                            |        |
| None                                                                     | $\sim$ |
| Add IPv6 address space                                                   |        |
| Network security group                                                   |        |
| None                                                                     | $\sim$ |
|                                                                          |        |
| Assigning a network security group to a gateway subnet is not supported. |        |
| Route table                                                              |        |
| None                                                                     | $\sim$ |
| Users                                                                    | >      |
| Manage users                                                             |        |
| Service endpoints                                                        |        |
| Services 🕕                                                               |        |
| 0 selected                                                               | $\sim$ |
|                                                                          |        |
| Subnet delegation                                                        |        |
| Delegate subnet to a service ①                                           |        |
| None                                                                     | $\sim$ |
|                                                                          |        |

# Step 3 – Create Local Network Gateway

On the search bar type Local Network Gateway and open. The Local Network Gateway basically defines our on-premises IP address information.

| ℅ Search resources, servi                                                          | ices, and docs (G+/)                                                                                                    |                          |                                                     |
|------------------------------------------------------------------------------------|----------------------------------------------------------------------------------------------------|--------------------------|-----------------------------------------------------|
| Dashboard >                                                                        |                                                                                                    |                          |                                                     |
| Local netwo                                                                        | rk gateways                                                                                                    | Ŕ                        |                                                     |
| + Add ≡≡ Edit o                                                                    | olumns 💍 Refresh 🛛                                                                                                    | 🖉 Assign tags            |                                                     |
| Subscriptions: Pay-As                                                              | -You-Go                                                                                                    |                          |                                                     |
| Dashboard > Local r<br>Create local                                                | network gateways ><br>network gatew                                                                                                    | vay                      |                                                     |
| Name *<br>SL-IN-VPN                                                                |                                                                                                    |                          |                                                     |
| IP address * ③<br>99.                                                              |                                                                                                    |                          |                                                     |
| Address space ① 192.168.0.0/24                                                     |                                                                                                    |                          |                                                     |
| Add additional add                                                                 |                                                                                                    |                          |                                                     |
| Configure BGP set                                                                  | tings                                                                                                    |                          |                                                     |
| Subscription *<br>Pay-As-You-Go                                                    | ~                                                                                                    |                          |                                                     |
| Resource group * ③<br>LabVM<br>Create new                                          | ~                                                                                                    |                          |                                                     |
| Location *<br>East US 2                                                            | $\sim$ ]                                                                                                    |                          |                                                     |
| ₽                                                                                  |                                                                                                    |                          |                                                     |
| Create Aut                                                                         | omation options                                                                                                    |                          |                                                     |
| group 'LabVM' was suc                                                              | .Local Network Gateway-202<br>cessful.                                                                                                    | 00921095656' to resource |                                                     |
| Go to resource                                                                     | 🖈 Pin to dashboard                                                                                                    |                          |                                                     |
| Dashboard >                                                                        |                                                                                                    |                          |                                                     |
| <ul> <li></li></ul>                                                                | → Move ∨ 📋 Delete<br>∧ Essentials                                                                                                    |                          |                                                     |
| <ul> <li>■ Activity log</li> <li>冷 Access control (IAM)</li> <li>◆ Tags</li> </ul> | Resource group (change) : LabVM         Location       : East US 2         Subscription (change)       : Pay-As-You-Go         Subscription ID       : |                          | IP address : 99.2<br>Address space : 192.168.0.0/24 |
| Settings                                                                           | Tags (change) : Click here to add tags                                                                                                    |                          |                                                     |
| Export template     Properties                                                     |                                                                                                    |                          |                                                     |
| <ul> <li>Locks</li> <li>Support + troubleshooting</li> </ul>                       |                                                                                                    |                          |                                                     |
| R New support request                                                              |                                                                                                    |                          |                                                     |

### Step 4 – Create Virtual Network Gateway

If you refer at Part 1, I did create Virtual Network Gateway with Basic SKU. This will not work for S2S configuration because SKU has to be vpngw1. So, I had to delete virtual network gateway and create a new one for this exercise (S2S).

**BEFORE:** 

|                                                                                         | Create utilized network gateway                                                                                                    |
|-----------------------------------------------------------------------------------------|----------------------------------------------------------------------------------------------------|
| Basics Tags Review + create                                                             |                                                                                                    |
| Azure has provided a planning and design                                                | guide to help you configure the various VPN gateway options. Learn more.                                                                    |
| Project details                                                                         |                                                                                                    |
| Select the subscription to manage deploye                                               | ed resources and costs. Use resource groups like folders to organize and manage all                                                         |
| your resources.                                                                         |                                                                                                    |
| Subscription *                                                                          | Pay-As-Yos Go ~                                                                                                    |
| Resource group 💿                                                                        | LabVM (derived from virtual network's resource group)                                                                                       |
| Instance details                                                                        |                                                                                                    |
| Name *                                                                                  | NetworkGateway                                                                                                    |
|                                                                                         |                                                                                                    |
| Region *                                                                                | East US 2                                                                                                    |
| Gateway type *                                                                          | VPN ExpressRoute                                                                                                    |
| VPN type * 💿                                                                            | Route-based O Policy-based                                                                                                    |
| sku - 💿 🗾                                                                               | Basic                                                                                                    |
| Virtual network *                                                                       | LabVM-vnet 🗸                                                                                                    |
|                                                                                         | Create virtual network                                                                                                    |
| Subnet 💿                                                                                |                                                                                                    |
|                                                                                         | Only virtual networks in the currently selected subscription and region are listed.                                                         |
| Public IP address                                                                       |                                                                                                    |
| Public IP address                                                                       | Create new Use existing                                                                                                    |
| Public IP address name *                                                                | NetworkGatewayPIP ~                                                                                                    |
| Public IP address SKU                                                                   | Basic                                                                                                    |
| Assignment                                                                              | Dynamic      Static                                                                                                    |
| Enable active-active mode * 💿                                                           | Enabled  Disabled                                                                                                    |
| Configure BGP ASN * ①                                                                   |                                                                                                    |
| Azure recommends using a validated VPN<br>instructions for configuration, refer to Az   | N device with your virtual network gateway. To view a list of validated devices and<br>ure's documentation regarding validated VPN devices. |
|                                                                                         |                                                                                                    |
| Basics Tags Review + create                                                             |                                                                                                    |
| Tags are name/value pairs that enable you<br>to multiple resources and resource groups. | to categorize resources and view consolidated billing by applying the same tag<br>_ Learn more                                              |
| Note that if you create tags and then chan                                              | ge resource settings on other tabs, your tags will be automatically updated.                                                                |
| Name 🗇                                                                                  | Value 🔿                                                                                                    |
| Homelab                                                                                 | i Production                                                                                                    |
|                                                                                         |                                                                                                    |

### AFTER:

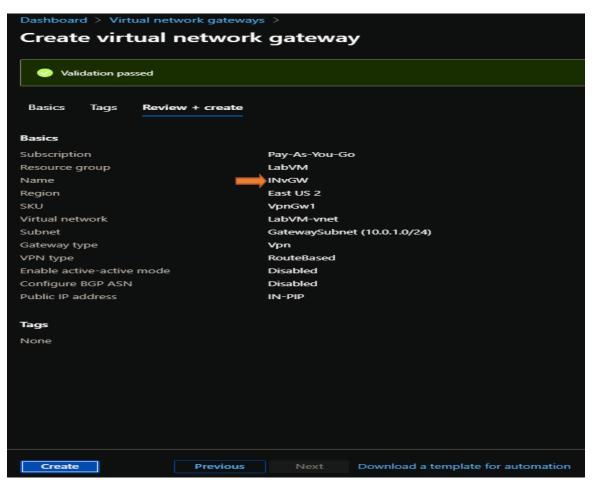

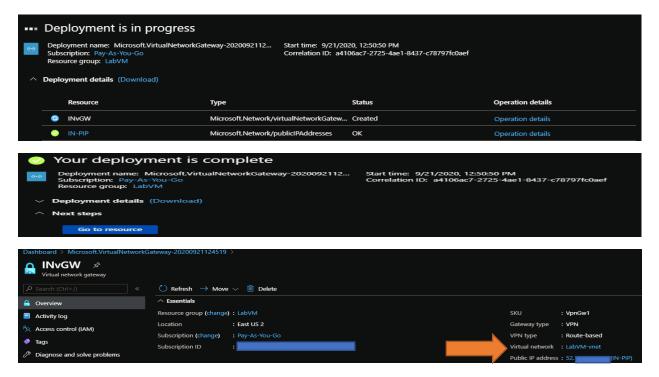

STEP 5 – Create Connection

The connection is represented to connect Virtual Network Gateway and Local Network Gateway.

Go to Local Network Gateway – Connections - Add

| SL-IN-VPN   Connect<br>Local network gateway | ions 🖈                        | Add connection<br>SL-IN-VPN<br>Name *<br>S25 |
|----------------------------------------------|-------------------------------|----------------------------------------------|
|                                              | + Add 🖒 Refresh               | Connection type ③<br>Site-to-site (IPsec) ~  |
| 🔶 Overview                                   | ${\cal P}$ Search connections | *Virtual network gateway ① >                 |
| Activity log                                 | Name                          | *Local network gateway 🛈 🔒                   |
| Access control (IAM)                         | No results                    | SL-IN-VPN                                    |
| A T                                          |                               | Shared key (PSK) * ①                         |
| 🕈 Tags                                       |                               | IKE Protocol ①                               |
| Settings                                     |                               |                                              |
|                                              |                               | Subscription                                 |
| Configuration                                |                               | Pay-As-You-Go 🗸                              |
| S Connections                                |                               | Resource group ①                             |
|                                              |                               | LabVM A                                      |
| Export template                              |                               | Create new                                   |
| III Properties                               |                               | Location ① East US 2                         |
| 🔒 Locks                                      |                               |                                              |
| Support + troubleshooting                    |                               |                                              |
| R New support request                        |                               | ок                                           |

Here we have the connection detail. The status say Not Connected. Hopefully it should say Connected after we complete RRAS.

| Dashboard >       Connections       RAMLAN INC       + Add ≡≡ Edit columns | <b>Refresh</b>   🖗 Assign tag |                     |                 |                                        |                                  |
|----------------------------------------------------------------------------|-------------------------------|---------------------|-----------------|----------------------------------------|----------------------------------|
| Subscriptions: Pay-As-You-Go                                               |                               |                     |                 |                                        |                                  |
| Filter by name                                                             |                               | All resource groups | ✓ All locations |                                        | All tags                         |
| 1 items                                                                    |                               |                     |                 |                                        |                                  |
| $\square$ Name $\uparrow_{\downarrow}$                                     | Status                        | Peer 1              | Peer 2          | Resource group $\uparrow_{\downarrow}$ | Location $\uparrow_{\downarrow}$ |
| 🗌 🔗 s2s 📃                                                                  | Not connected                 | INvGW               | SL-IN-VPN       | LabVM                                  | East US 2                        |

🚡 Add Roles and Features Wizard

\_

 $\times$ 

| elect installatio                                         | on type                                                                                                    | DESTINATION SERVER<br>RRAS.RAMLAN.CA             |
|-----------------------------------------------------------|----------------------------------------------------------------------------------------------------|--------------------------------------------------|
| Before You Begin<br>Installation Type<br>Server Selection | Select the installation type. You can install roles and features on a machine, or on an offline virtual hard disk (VHD).    Role-based or feature-based installation Configure a single server by adding roles, role services, and features and features are services. |                                                  |
| Server Roles                                              | Parata Darkton Services installation                                                                                                    |                                                  |
| Features                                                  | <ul> <li>Remote Desktop Services installation</li> <li>Install required role services for Virtual Desktop Infrastructure (</li> </ul>                                                                                                    | VDI) to create a virtual machine-base            |
| Confirmation                                              | or session-based desktop deployment.                                                                                                    |                                                  |
| Results                                                   |                                                                                                    |                                                  |
|                                                           |                                                                                                    |                                                  |
|                                                           |                                                                                                    |                                                  |
|                                                           |                                                                                                    |                                                  |
|                                                           |                                                                                                    |                                                  |
|                                                           |                                                                                                    |                                                  |
|                                                           |                                                                                                    |                                                  |
|                                                           |                                                                                                    |                                                  |
|                                                           |                                                                                                    |                                                  |
|                                                           |                                                                                                    |                                                  |
|                                                           | < Previous Next >                                                                                                    | Install Cancel                                   |
| Add Roles and Features Wiz                                | ard                                                                                                    |                                                  |
| elect destinatio                                          | ON SERVER<br>Select a server or a virtual hard disk on which to install roles and f                                                                                                    | DESTINATION SERVER<br>RRAS.RAMLAN.CA<br>eatures. |
| Installation Type                                         | <ul> <li>Select a server from the server pool</li> </ul>                                                                                                    |                                                  |
| Server Selection                                          | <ul> <li>Select a virtual hard disk</li> </ul>                                                                                                    |                                                  |
| Server Roles                                              | Server Pool                                                                                                    |                                                  |
| Features                                                  | Filter:                                                                                                    |                                                  |
| Confirmation                                              |                                                                                                    |                                                  |
| Results                                                   | Name IP Address Operating System                                                                                                    | n                                                |
|                                                           | RRAS.RAMLAN.CA 192.168.0.15,1 Microsoft Window                                                                                                    | ws Server 2019 Datacenter                        |
|                                                           |                                                                                                    |                                                  |
|                                                           |                                                                                                    |                                                  |
|                                                           |                                                                                                    |                                                  |
|                                                           |                                                                                                    |                                                  |
|                                                           | 1 Computer(c) found                                                                                                    |                                                  |
|                                                           | 1 Computer(s) found<br>This page shows servers that are running Windows Server 2012 or                                                                                                    | a newer release of Windows Server                |
|                                                           | and that have been added by using the Add Servers command in                                                                                                    | Server Manager. Offline servers and              |
|                                                           | newly-added servers from which data collection is still incomplete                                                                                                    | are not shown.                                   |
|                                                           |                                                                                                    |                                                  |
|                                                           |                                                                                                    |                                                  |

# Select server roles

Before You Begin

Select one or more roles to install on the selected server.

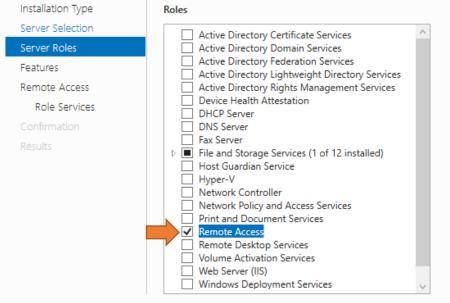

# Description

Remote Access provides seamless connectivity through DirectAccess, VPN, and Web Application Proxy. DirectAccess provides an Always On and Always Managed experience. RAS provides traditional VPN services, including site-to-site (branch-office or cloud-based) connectivity. Web Application Proxy enables the publishing of selected HTTP- and HTTPS-based applications from your corporate network to client devices outside of the corporate network. Routing provides traditional routing capabilities, including NAT and other connectivity options. RAS and Routing can be deployed in singletenant or multi-tenant mode.

|                                                                                                    | < Previous                                                          | Next > Install Cancel                                                                                                    |
|----------------------------------------------------------------------------------------------------|---------------------------------------------------------------------|----------------------------------------------------------------------------------------------------|
| 📥 Add Roles and Features Wizard                                                                                                    |                                                                     | – 🗆 X                                                                                                    |
| Select role service                                                                                                    | 25                                                                  | DESTINATION SERVER<br>RRAS.RAMLAN.CA                                                                                                    |
| Before You Begin<br>Installation Type<br>Server Selection<br>Server Roles<br>Features<br>Remote Access<br><b>Role Services</b><br>Web Server Role (IIS)<br>Role Services<br>Confirmation<br>Results | Select the role services to install for Remote Access Role services | Description<br>Routing provides support for NAT<br>Routers, LAN Routers running BGP,<br>RIP, and multicast capable routers<br>(IGMP Proxy). |
|                                                                                                    | < Previous                                                          | Next > Install Cancel                                                                                                    |

DESTINATION SERVER RRAS.RAMLAN.CA

11 ×

DESTINATION SERVER

RRAS.RAMLAN.CA

# Select role services

Select the role services to install for Web Server (IIS)

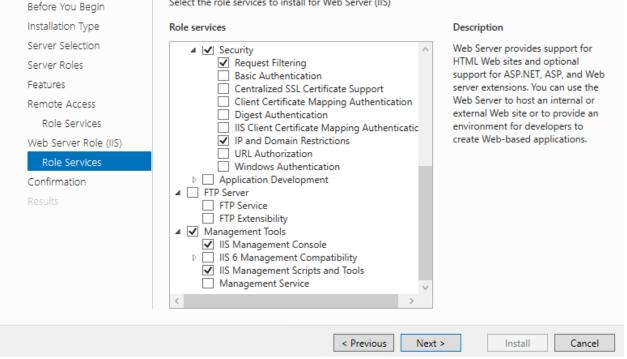

# 📥 Add Roles and Features Wizard

# Confirm installation selections

DESTINATION SERVER RRAS.RAMLAN.CA

Х

To install the following roles, role services, or features on selected server, click Install.

Restart the destination server automatically if required

Optional features (such as administration tools) might be displayed on this page because they have been selected automatically. If you do not want to install these optional features, click Previous to clear their check boxes.

| RAS Connection Manager Administration Kit (CMAK) |  |
|--------------------------------------------------|--|
| Remote Access                                    |  |
| DirectAccess and VPN (RAS)                       |  |
| Routing                                          |  |
| Remote Server Administration Tools               |  |
| Role Administration Tools                        |  |
| Remote Access Management Tools                   |  |
| Remote Access GUI and Command-Line Tools         |  |
| Remote Access module for Windows PowerShell      |  |
|                                                  |  |

Specify an alternate source path

< Previous Next >

Installation Type Server Selection Server Roles Features Remote Access Role Services Web Server Role (IIS) Role Services Confirmation

Before You Begin

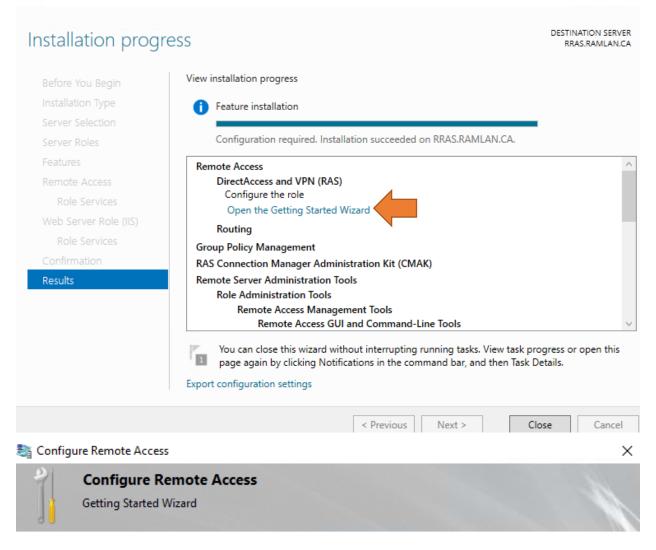

# Welcome to Remote Access Use the options on this page to configure DirectAccess and VPN.

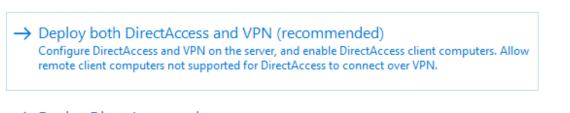

# → Deploy DirectAccess only Configure DirectAccess on the server, and enable DirectAccess client computers.

 $\rightarrow$  Deploy VPN only

Configure VPN using the Routing and Remote Access console. Remote client computers can connect over VPN, and multiple sites can be connected using VPN site-to-site connections. VPN can be used by clients not supported for DirectAccess.

| Routing and Remote Access                                                                                   |   | — D                                                                                           | $\times$ |
|----------------------------------------------------------------------------------------------------|---|-----------------------------------------------------------------------------------------------|----------|
| File Action View Help                                                                                       |   |                                                                                               |          |
| RRAS (local) Server Status Configure and Enable Routing and Remote Access Disable Routing and Remote Access |   | Remote Access Server<br>ss, on the Action menu, click Configure and Enable Routing and Remote | ^        |
| All Tasks<br>View                                                                                           | > |                                                                                               |          |
| Delete<br>Refresh                                                                                           |   |                                                                                               |          |
| Properties<br>Help                                                                                          |   |                                                                                               |          |

Routing and Remote Access Server Setup Wizard

#### Configuration

You can enable any of the following combinations of services, or you can customize this server.

| C | Remote access (dial-up or VPN)                                                          |
|---|-----------------------------------------------------------------------------------------|
|   | Allow remote clients to connect to this server through either a dial-up connection or a |
|   | secure virtual private network (VPN) Internet connection.                               |

- Network address translation (NAT)
   Allow internal clients to connect to the Internet using one public IP address.
- O Virtual private network (VPN) access and NAT Allow remote clients to connect to this server through the Internet and local clients to connect to the Internet using a single public IP address.
- Secure connection between two private networks Connect this network to a remote network, such as a branch office.

| C Custom configuration                                                        |    |
|-------------------------------------------------------------------------------|----|
| Select any combination of the features available in Routing and Remote Access | S. |
|                                                                               |    |

| ext > Cancel | Next > | < Back |
|--------------|--------|--------|

Routing and Remote Access Server Setup Wizard

#### Demand-Dial Connections

Demand-dial connections allow you to route data to a remote network.

| Do you want to use demand-dial connections to access remote networks? |
|-----------------------------------------------------------------------|
| Yes                                                                   |
| C No                                                                  |
| You can set up demand-dial connections after this wizard finishes.    |
|                                                                       |
| < Back Next > Cancel                                                  |

Routing and Remote Access Server Setup Wizard

### IP Address Assignment

You can select the method for assigning IP addresses to remote clients.

| He      | ow do you want IP addresses to be assigned to remote clients?                                                                                                    |
|---------|----------------------------------------------------------------------------------------------------|
| œ       | Automatically                                                                                                    |
|         | If you use a DHCP server to assign addresses, confirm that it is configured properly.<br>If you do not use a DHCP server, this server will generate the addresses. |
| C       | From a specified range of addresses                                                                                                    |
|         |                                                                                                    |
|         |                                                                                                    |
|         |                                                                                                    |
|         |                                                                                                    |
|         |                                                                                                    |
|         |                                                                                                    |
|         |                                                                                                    |
|         | < Back Next > Cancel                                                                                                    |
| Pouting | and Remote Access Server Setup Wizard                                                                                                    |
| Routing | and Kentote Access Server Setup Wizard                                                                                                    |

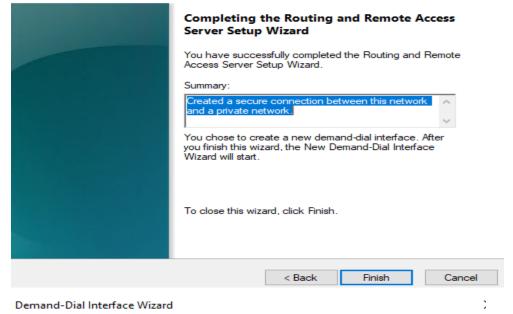

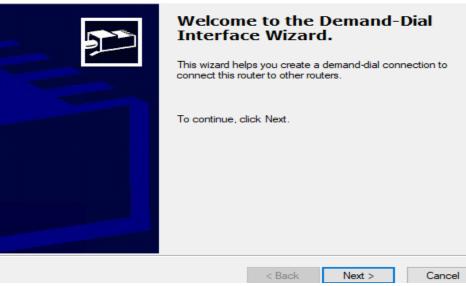

| Demand-Dial Interface Wizard                                                                 |                 |                   | ×        |
|----------------------------------------------------------------------------------------------|-----------------|-------------------|----------|
| Interface Name<br>You can type a friendly name for this connec                               | tion.           |                   | P        |
| Type a name for this demand dial interface.<br>after the network or router to which they con |                 | ice is to name in | terfaces |
| Interface name:<br>AzureVPN                                                                  |                 |                   |          |
|                                                                                              |                 |                   |          |
|                                                                                              |                 |                   |          |
|                                                                                              |                 |                   |          |
|                                                                                              | < Back          | Next >            | Cancel   |
| Demand-Dial Interface Wizard                                                                 |                 |                   | ×        |
|                                                                                              |                 |                   |          |
| Select the type of demand-dial interface you                                                 | want to create. |                   | 9        |
| C Connect using a modem, ISDN adapter, I                                                     | or other device |                   |          |
| <ul> <li>Connect using virtual private networking</li> </ul>                                 |                 |                   |          |
| C Connect using PPP over Ethemet (PPPo                                                       | E)              |                   |          |
|                                                                                              |                 |                   |          |
|                                                                                              |                 |                   |          |
|                                                                                              |                 |                   |          |
|                                                                                              |                 |                   |          |
|                                                                                              | < Back          | Next >            | Cancel   |
| Demand-Dial Interface Wizard                                                                 |                 |                   | ×        |
| VPN Type<br>Select the type of VPN connection you want                                       | to create.      |                   | Ð        |
|                                                                                              |                 |                   |          |
| C Automatic selection                                                                        |                 |                   |          |
| Point to Point Tunneling Protocol (PPTP)                                                     | 1               |                   |          |
| C Layer 2 Tunneling Protocol (L2TP)                                                          |                 |                   |          |
| IKEv2                                                                                        |                 |                   |          |
|                                                                                              |                 |                   |          |
|                                                                                              |                 |                   |          |
|                                                                                              |                 |                   |          |
|                                                                                              |                 |                   |          |
|                                                                                              | < Back          | Next >            | Cancel   |
|                                                                                              | ( Doon          | them a            | Carloot  |

| entra erar meera                                                                                                    | ce Wizard X                                                                                                    |
|----------------------------------------------------------------------------------------------------|----------------------------------------------------------------------------------------------------|
| Destination Addr<br>What is the nar                                                                                                    | ress<br>me or address of the remote router?                                                                                                    |
| Enter the name                                                                                                    | or IP address of the router you are connecting to.                                                                                                    |
| Host name or If                                                                                                    | <sup>o</sup> address (such as microsoft.com or 157.54.0.1 or 3ffe:1234::1111 ):                                                                                                    |
| 52.                                                                                                    |                                                                                                    |
|                                                                                                    |                                                                                                    |
|                                                                                                    |                                                                                                    |
|                                                                                                    |                                                                                                    |
|                                                                                                    |                                                                                                    |
|                                                                                                    |                                                                                                    |
|                                                                                                    | < Back Next > Cancel                                                                                                    |
| emand-Dial Interfa                                                                                                    | ce Wizard X                                                                                                    |
|                                                                                                    |                                                                                                    |
| Protocols and Se<br>Select transport                                                                                                    | ecurity<br>ts and security options for this connection.                                                                                                    |
|                                                                                                    |                                                                                                    |
| Select all that a                                                                                                    | pply:                                                                                                    |
| Route IF                                                                                                    | packets on this interface.                                                                                                    |
|                                                                                                    |                                                                                                    |
| Add a us                                                                                                    | ser account so a remote router can dial in                                                                                                    |
|                                                                                                    | ser account so a remote router can dial in                                                                                                    |
| 🗖 Send a                                                                                                    | ser account so a remote router can dial in<br>plain-text password if that is the only way to connect                                                                                                    |
| 🗖 Send a                                                                                                    | ser account so a remote router can dial in                                                                                                    |
| 🗖 Send a                                                                                                    | ser account so a remote router can dial in<br>plain-text password if that is the only way to connect                                                                                                    |
| 🗖 Send a                                                                                                    | ser account so a remote router can dial in<br>plain-text password if that is the only way to connect                                                                                                    |
| 🗖 Send a                                                                                                    | ser account so a remote router can dial in<br>plain-text password if that is the only way to connect                                                                                                    |
| 🔽 Send a                                                                                                    | ser account so a remote router can dial in<br>plain-text password if that is the only way to connect                                                                                                    |
| 🗖 Send a                                                                                                    | ser account so a remote router can dial in<br>plain-text password if that is the only way to connect                                                                                                    |
| 🔽 Send a                                                                                                    | ser account so a remote router can dial in<br>plain-text password if that is the only way to connect                                                                                                    |
| 🔽 Send a                                                                                                    | ser account so a remote router can dial in<br>plain-text password if that is the only way to connect                                                                                                    |
| ☐ Senda<br>☐ Use scri                                                                                                    | ser account so a remote router can dial in<br>plain-text password if that is the only way to connect<br>pting to complete the connection with the remote router<br>< Back Next > Cancel                                                                                                    |
| Send a<br>Use scri                                                                                                    | ser account so a remote router can dial in<br>plain-text password if that is the only way to connect<br>pting to complete the connection with the remote router<br>< Back                                                                                                    |
| Send a<br>Use scri<br>tatic Route                                                                                                    | ser account so a remote router can dial in plain-text password if that is the only way to connect pting to complete the connection with the remote router          < Back                                                                                                    |
| Send a Subscription Send a Subscription Send | ser account so a remote router can dial in<br>plain-text password if that is the only way to connect<br>pting to complete the connection with the remote router<br>< Back       Next >       Cancel         X       X       X         Support using IPv4       10 . 0 . 0 . 0       0                                                  |
| Send a<br>Use scri<br>Use scri<br>tatic Route<br>Remote Network<br>Destination:<br>Network Mask:                                                                                                    | ser account so a remote router can dial in<br>plain-text password if that is the only way to connect<br>pting to complete the connection with the remote router<br>< Back       Next >       Cancel         X       X         Support using IPv4       10 · 0 · 0 · 0         10 · 0 · 0 · 0       0         255 · 255 · 0 · 0       0 |
| Send a Subscription Send a Subscription Send | ser account so a remote router can dial in<br>plain-text password if that is the only way to connect<br>pting to complete the connection with the remote router<br>< Back       Next >       Cancel         X       X       X         Support using IPv4       10 . 0 . 0 . 0       0                                                  |
| Send a<br>Use scri<br>Use scri<br>tatic Route<br>Remote Network<br>Destination:<br>Network Mask:                                                                                                    | ser account so a remote router can dial in<br>plain-text password if that is the only way to connect<br>pting to complete the connection with the remote router<br>$\frac{\langle Back \ Next \rangle \ Cancel}{\times}$                                                                                                    |
| Send a<br>Use scri<br>Use scri<br>tatic Route<br>Remote Network<br>Destination:<br>Network Mask:<br>Metric:                                                                                                    | ser account so a remote router can dial in<br>plain-text password if that is the only way to connect<br>pting to complete the connection with the remote router<br>$\frac{\langle Back \ Next \rangle \ Cancel}{\times}$                                                                                                    |
| Send a Send a Use scri Use scri tatic Route  Remote Network Destination: Network Mask: Metric: Remote Network                                                                                                    | ser account so a remote router can dial in<br>plain-text password if that is the only way to connect<br>pting to complete the connection with the remote router<br>$\frac{\langle Back \ Next \rangle \ Cancel}{\times}$                                                                                                    |
| Send a Send a Use scri Use scri tatic Route  Remote Network Destination: Network Mask: Metric: O Remote Network Destination:                                                                                                    | ser account so a remote router can dial in<br>plain-text password if that is the only way to connect<br>pting to complete the connection with the remote router<br>$\frac{\langle Back \ Next \rangle \ Cancel}{\times}$                                                                                                    |

### Static Routes for Remote Networks

| A static route is a man                                                              | nually define                   | d, permanent route betw                                      | een two                 | networ             | ks.                        | 9                         |                 |
|--------------------------------------------------------------------------------------|---------------------------------|--------------------------------------------------------------|-------------------------|--------------------|----------------------------|---------------------------|-----------------|
| To activate this demand-di<br>IP address of the remote n                             | ial connecti<br>etworks this    | on, you must add a static<br>s network will communica        | route to<br>te with.    | the ne             | twork. Spec                | ify the                   |                 |
| Static Routes:                                                                       |                                 |                                                              |                         |                    |                            |                           |                 |
| Destination                                                                          | Net                             | work Mask/Prefix length                                      | Metric                  |                    |                            |                           |                 |
| 10.0.00                                                                              |                                 | .255.0.0                                                     | 24                      | -                  |                            |                           |                 |
|                                                                                      |                                 |                                                              |                         |                    |                            |                           |                 |
| Add Remo                                                                             | ove                             |                                                              |                         |                    |                            |                           |                 |
|                                                                                      |                                 | < Back                                                       | N                       | lext >             | Ca                         | incel                     |                 |
| Demand-Dial Interface Wiz<br>Dial-Out Credentials<br>Supply the user name<br>router. |                                 | ord to be used when con                                      | necting t               | to the n           | emote                      | ×                         |                 |
| You need to set the di-<br>the remote router. The<br>the remote router.              | al out crede<br>ese credent     | entials that this interface w<br>ials must match the dial in | vill use w<br>n credeni | hen co<br>tials co | nnecting to<br>nfigured on |                           |                 |
| User name:                                                                           |                                 |                                                              |                         |                    |                            | 1                         |                 |
| Domain:                                                                              |                                 |                                                              |                         |                    |                            | -                         |                 |
| Password:                                                                            |                                 |                                                              |                         |                    |                            | -                         |                 |
| Confirm password:                                                                    |                                 |                                                              |                         |                    |                            | -                         |                 |
| comm password.                                                                       |                                 |                                                              |                         |                    |                            |                           |                 |
| Routing and Remote Access     File Action View Help                                  |                                 | < Back                                                       | N                       | ext >              | Car                        | ncel                      | - 0 ×           |
|                                                                                      |                                 |                                                              |                         |                    |                            |                           |                 |
| Routing and Remote Access                                                            | Network In                      | terfaces                                                     |                         |                    |                            |                           |                 |
| <ul> <li>Server Status</li> <li>RRAS (local)</li> </ul>                              |                                 | mand Dial Interfaces                                         | Туре                    |                    | Status                     | Connection State          | Device Name     |
| Network Interfaces                                                                   | Loopbac                         | k                                                            | Loopba                  |                    | Enabled                    | Connected                 |                 |
| Ports                                                                                | ਬੜ੍ਹੇ Internal<br>ਦਿਤਾ Internal |                                                              | Dedicate                | ed                 | Enabled                    | Connected                 | Microsoft Hype  |
| Remote Access Logging                                                                | Azure <sup>VDI</sup>            | M                                                            | Domano                  | -dial              | Enabled<br>Enabled         | Connected<br>Disconnected |                 |
| > <u>9</u> IPv4<br>> <u>9</u> IPv6                                                   | Azure                           | Set Credentials                                              |                         | d                  | Enabled                    | Connected                 | Microsoft Hyper |
| 🧕 General<br>🚊 Static Routes                                                         |                                 | Connect                                                      |                         |                    |                            |                           |                 |
| <u>static Routes</u>                                                                 |                                 | Disconnect                                                   |                         |                    |                            |                           |                 |
|                                                                                      |                                 | Enable                                                       |                         |                    |                            |                           |                 |
|                                                                                      |                                 | Disable                                                      |                         |                    |                            |                           |                 |
|                                                                                      |                                 | Unreachability Reason                                        |                         |                    |                            |                           |                 |
|                                                                                      |                                 | Set IP Demand-dial Filters                                   |                         |                    |                            |                           |                 |
|                                                                                      |                                 | Set IPv6 Demand-dial Filters                                 | 5                       |                    |                            |                           |                 |
|                                                                                      |                                 | Dial-out Hours                                               |                         |                    |                            |                           |                 |
|                                                                                      |                                 | Delete                                                       |                         |                    |                            |                           |                 |
|                                                                                      |                                 | Refresh                                                      |                         |                    |                            |                           |                 |
|                                                                                      |                                 | Properties                                                   |                         |                    |                            |                           |                 |
|                                                                                      |                                 | Help                                                         |                         |                    |                            |                           |                 |
|                                                                                      |                                 |                                                              |                         |                    |                            |                           |                 |
|                                                                                      |                                 |                                                              |                         |                    |                            |                           |                 |
| < >                                                                                  | <                               |                                                              |                         |                    |                            |                           | >               |
|                                                                                      |                                 |                                                              |                         |                    |                            |                           |                 |

×

AzureVPN Properties

× AzureVPN Properties

| General Options Security Networking           | General Options Security Networking                                                      |
|-----------------------------------------------|------------------------------------------------------------------------------------------|
| Connection type                               | Type of VPN:                                                                             |
| Demand-dial                                   | IKEv2 $\checkmark$                                                                       |
| ldle time before hanging up: 5 minutes $\sim$ | Advanced Settings                                                                        |
| O Persistent connection                       | Data encryption:                                                                         |
|                                               | Require encryption (disconnect if server declines)                                       |
|                                               | Authentication                                                                           |
| Redial attempts:                              | O Use Extensible Authentication Protocol (EAP)                                           |
| Average redial intervals: 1 minute ~          | $\sim$                                                                                   |
|                                               | Properties                                                                               |
|                                               | O Use machine certificates                                                               |
|                                               | <ul> <li>Verify the Name and Usage attributes of the server's<br/>certificate</li> </ul> |
|                                               | Use preshared key for authentication                                                     |
|                                               | Key:                                                                                     |
| Callback PPP Settings                         |                                                                                          |
|                                               |                                                                                          |
|                                               |                                                                                          |
| OK Cancel                                     | OK Cancel                                                                                |

# 🚊 Routing and Remote Access

File Action View Help 🚈 🖬 🗙 🗐 🐼 🗟 ? (= Routing and Remote Access **Network Interfaces** 📑 Server Status LAN and Demand Dial Interfaces Туре RRAS (local) 🐯 Loopback Loopback Network Interfaces 📮 Internal Dedicated Ports 📮 Internal Internal 🔄 Remote Access Logging AzureVPN > 🚊 IPv4 Set Credentials... 🗸 🚊 IPv6 🚊 General Connect 🚊 Static Routes Disconnect 🚊 Routing and Remote Access  $\times$ File Action View Help 🔿 🔄 🔀 📊 🖄 🛸 ? Bouting and Remote Access Network Interfaces Gerver Status LAN and Demand Dial Interfaces Туре Status Connection State Device Name Loopback Loopback Enabled Connected Network Interfaces

Microsoft Hyper-Dedicated Enabled Connected Ports AzureVP 🛅 Remote Access Logging Internal Enabled Connected > <u>@</u> IPv4 ▼ <u>@</u> IPv6 able ected Dedicated Enabled Connected Microsoft Hyper-General
 Static Routes

| Dashboard >                  |                        |                     |         |               |                                      |                                |
|------------------------------|------------------------|---------------------|---------|---------------|--------------------------------------|--------------------------------|
| Connections 🖈                |                        |                     |         |               |                                      |                                |
| + Add 📰 Edit columns 🖒 R     | efresh   🖉 Assign tags |                     |         |               |                                      |                                |
| Subscriptions: Pay-As-You-Go |                        |                     |         |               |                                      |                                |
|                              |                        | All resource groups |         | All locations |                                      | All tags                       |
| 1 items                      |                        |                     |         |               |                                      |                                |
| Name ↑↓                      | Status                 | Peer 1              | Peer 2  |               | Resource group $\uparrow \downarrow$ | Location $\uparrow_\downarrow$ |
| 🗌 📀 s2s 📃                    | Connected              | INvGW               | SL-IN-V | /PN           | LabVM                                | East US 2                      |

 $\times$ 

I had few issues during the process. I was not able to ping from DC or RRAS server from On Premises to Azure VM and vice versa. I was also not able to RDP to Azure VM. I had to do the following.

# **Disabled Azure Network Connection:**

During VM creation, I added extra network adapter to vm, so we can use it, if required for later. I don't need the adapter. So had to disable.

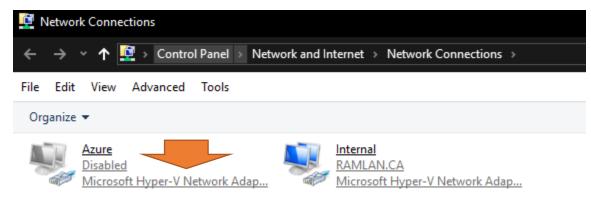

# Create Static Route

# Created below static route in RRAS Server

| 🚊 Routing and Remote Access                                                                                                    |                         |                               |                 |                       | _             |              |
|----------------------------------------------------------------------------------------------------|-------------------------|-------------------------------|-----------------|-----------------------|---------------|--------------|
| File Action View Help                                                                                                    |                         |                               |                 |                       |               |              |
| 🗢 🔿   🚈 📰   🍳 🗟   🖬 🖬                                                                                                    |                         |                               |                 |                       |               |              |
| Routing and Remote Access                                                                                                    | Static Routes           |                               |                 |                       |               |              |
| <ul> <li>Server Status</li> <li>RRAS (local)</li> <li>Network Interfaces</li> <li>Ports</li> <li>Remote Access Logging</li> <li>IPv4</li> <li>General</li> <li>Static Routes</li> <li>NAT</li> <li>IPv6</li> <li>General</li> <li>Static Routes</li> </ul> | Destination<br>重 10.0.0 | Network mask<br>255.255.255.0 | Gateway<br>None | Interface<br>AzureVPN | Metric<br>255 | View<br>Both |

# **Route Command**

On DC – Open Command Prompt – Add this command

route -p add 10.0.0.0 mask 255.0.0.0 192.168.0.15 - This command is pointing DC to RRAS, so we can ping both ways (On Premises -> Azure -> Azure -> On Premises) from any machines within the network.

# **Azure Network Security Group**

In Azure – Go to NSG and create Inbound and Outbound rule. This is not the right way but for lab it is fine.

| 🗌 🏺 DCAZU          | DCAZURE-nsg Network security group |      |          |        |             | LabVM  |
|--------------------|------------------------------------|------|----------|--------|-------------|--------|
| Inbound security r | ules                               |      |          |        |             |        |
| Priority           | Name                               | Port | Protocol | Source | Destination | Action |
| 100                | 🔺 Testrule                         | Any  | Any      | Any    | Any         | Allow  |
| Outbound security  | y rules                            |      |          |        |             |        |
| Priority           | Name                               | Port | Protocol | Source | Destination | Action |
| 100                | Rule1                              | Any  | Any      | Any    | Any         | Allow  |

# **Ping Test:**

From On Premises DC to Azure DC

Administrator: C:\Windows\system32\cmd.exe

```
Microsoft Windows [Version 10.0.17763.1457]
(c) 2018 Microsoft Corporation. All rights reserved.
C:\Users\Administrator>ping 10.0.0.4
Pinging 10.0.0.4 with 32 bytes of data:
Reply from 10.0.0.4: bytes=32 time=38ms TTL=127
Reply from 10.0.0.4: bytes=32 time=62ms TTL=127
Reply from 10.0.0.4: bytes=32 time=62ms TTL=127
Reply from 10.0.0.4: bytes=32 time=36ms TTL=127
Ping statistics for 10.0.0.4:
Packets: Sent = 4, Received = 4, Lost = 0 (0% loss),
Approximate round trip times in milli-seconds:
Minimum = 36ms, Maximum = 62ms, Average = 46ms
```

From Azure DC to On Premises DC

Command Prompt

```
Aicrosoft Windows [Version 10.0.17763.1490]
(c) 2018 Microsoft Corporation. All rights reserved.
C:\Users\wvdadmin.RAMLAN>ping dc.ramlan.ca
Pinging dc.ramlan.ca [192.168.0.2] with 32 bytes of data:
Reply from 192.168.0.2: bytes=32 time=41ms TTL=127
Reply from 192.168.0.2: bytes=32 time=36ms TTL=127
Reply from 192.168.0.2: bytes=32 time=96ms TTL=127
Ping statistics for 192.168.0.2:
Packets: Sent = 4, Received = 4, Lost = 0 (0% loss),
Approximate round trip times in milli-seconds:
Minimum = 36ms, Maximum = 96ms, Average = 52ms
```

I was able to get help from this site to fix Ping, RDP, Route and NSG issues.

# https://serverfault.com/

I am new to Azure. Trying to setup DC in Azure. Created a vm and when, I try to perform dc promo I get the error An Active Directory domain controller could not be contacted. I tried to ping from Azure to on premise 192.168.x.x - Ping failed. I tried the same from on premise to azure 10.0.x.x -Ping successful. I have setup Site to Site connection and it is connected. Why dc promo is not working - no clue. I checked nsg and created in and out bound rule to allow traffic from on premise to azure and from azure to on premise. Still struggling to complete dc promo. Appreciate your input.

Thanks

Ram

|              |       | bviously have connectivity issues with your VPN, if the servers can't even ping each othet. If                                                                                                    |
|--------------|-------|----------------------------------------------------------------------------------------------------|
| _            |       | re sure that traffic is allowed by Azure NSGs, then it's probably blocked by the firewall on your                                                                                                    |
| 0            | side. |                                                                                                    |
| $\bullet$    | share | edit follow answered 1 hour ago                                                                                                    |
| $\checkmark$ |       | Massimo<br>62.5k ● 52 ● 184 ● 304                                                                                                    |
| Ð            |       |                                                                                                    |
|              |       | I have turned off firewall on RRAS server and on premises DC as well. Yet cannot ping from either end. –<br>Ram Lan 57 mins ago                                                                                                    |
|              |       | I can ping from On Premise to Azure DC VM. I can't ping from Azure to On Premise. NSG - Inbound and Outbound rule is created for ANY traffic to allow. I know it is not the right way to do. Since, I am testing I created this rule. – Ram Lan 39 mins ago                                      |
|              | - 14  | You are using RRAS for your VPN connection is it doing NAT, too? – Massimo 35 mins ago                                                                                                    |
|              |       | I am not using NAT. From RRAS server, I can rdp azure vm. I can ping azure vm. The other way ping from azure vm to on premises is failing. Do, I need to change anything in NSG? – Ram Lan 33 mins ago                                                                                           |
|              | •     | Your NSGs are ok if they are configured to allow any traffic; you could also remove them, if you want to be absolutely sure they are not the problem. This looks more like a routing problem. Very likely, if the RRAS server is not the default gateway for your network. – Massimo 30 mins ago |
|              |       | The default gateway for on premise is 192.168.0.1 which is my home router. The IP for RRAS is 192.168.0.15. – Ram Lan 26 mins ago                                                                                                    |
|              | -     | You need to add static routes, either on the router (if you can) or on all machines in your network, to tell them they can reach the Azure network through the RRAS server. – Massimo 25 mins ago                                                                                                |
|              |       | Checked Cisco Router DPC3825 to add static route of RRAS pointing to Azure 10.0.0.0. Unfortunately, I don't have the option within this home router provided by ISP Rogers. How can, I do this on DC and RRAS so, I can ping from Azure and proceed with dc promo? – Ram Lan 12 mins ago         |
|              | •     | On the DC, do route -p add 10.0.0.0 mask 255.0.0.0 192.168.0.15 ; this should allow the two DCs to talk to each other Massimo 9 mins ago                                                                                                    |
|              |       | So creating above route should allow me to ping from Azure to On Premises DC? – Ram Lan 4 mins ago Edit                                                                                                    |
|              |       | You are simply amazing. Thanks for the help. I can ping from both ends. – Ram Lan 3 mins ago Edit                                                                                                    |
|              |       | Going to take a screenshot of this conversation for future reference. – Ram Lan 2 mins ago Edit                                                                                                    |

F

This concludes Site to Site, RRAS, Azure and other configuration.

Thanks

Ram Lan 23<sup>rd</sup> Sep 2020